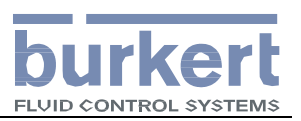

# **8619** 型多通道智能变送器 快速调试手册

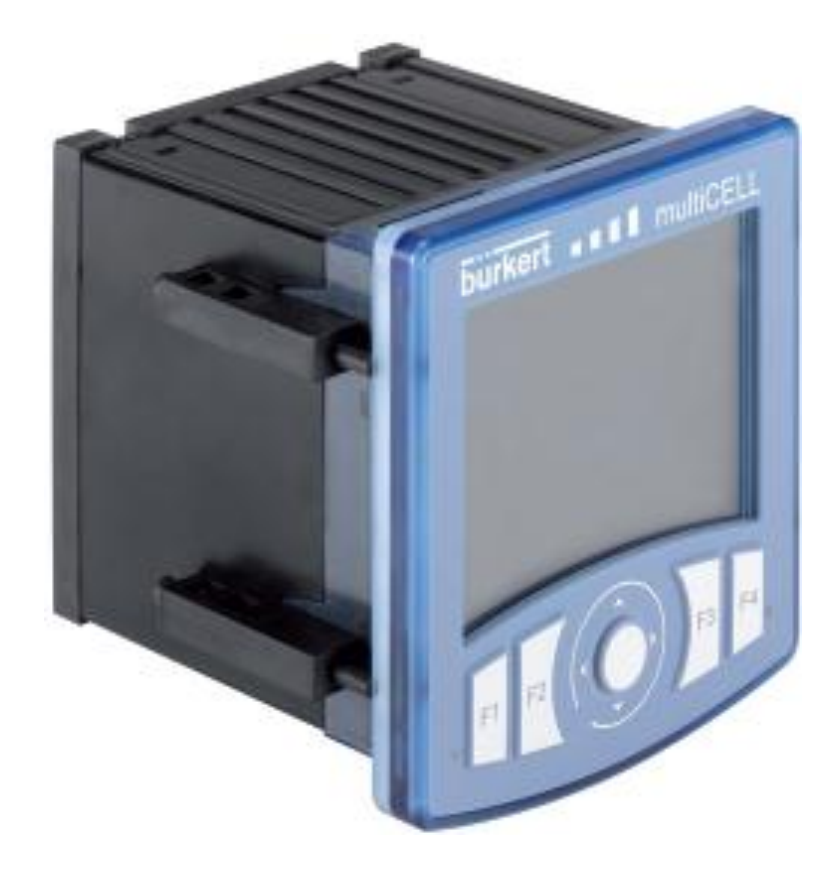

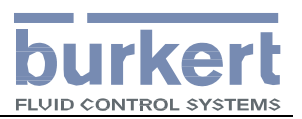

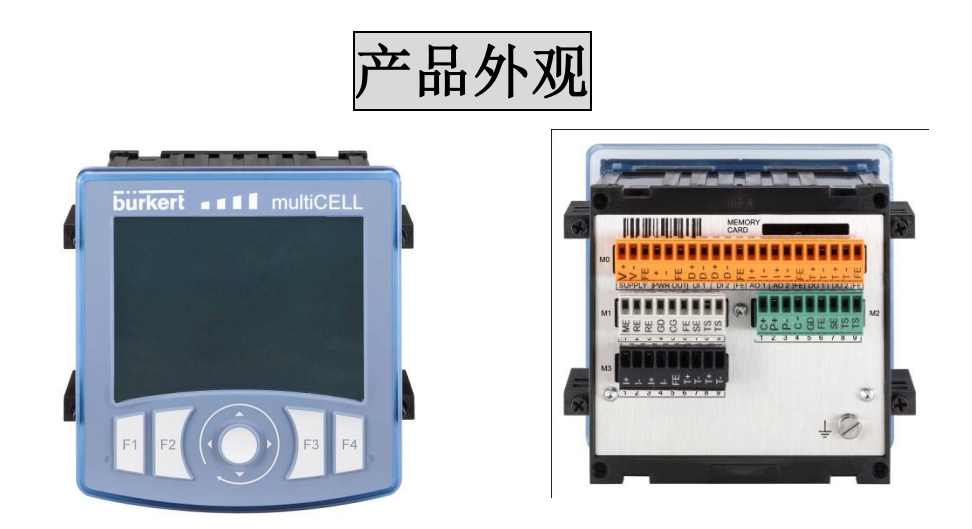

面板按键功能

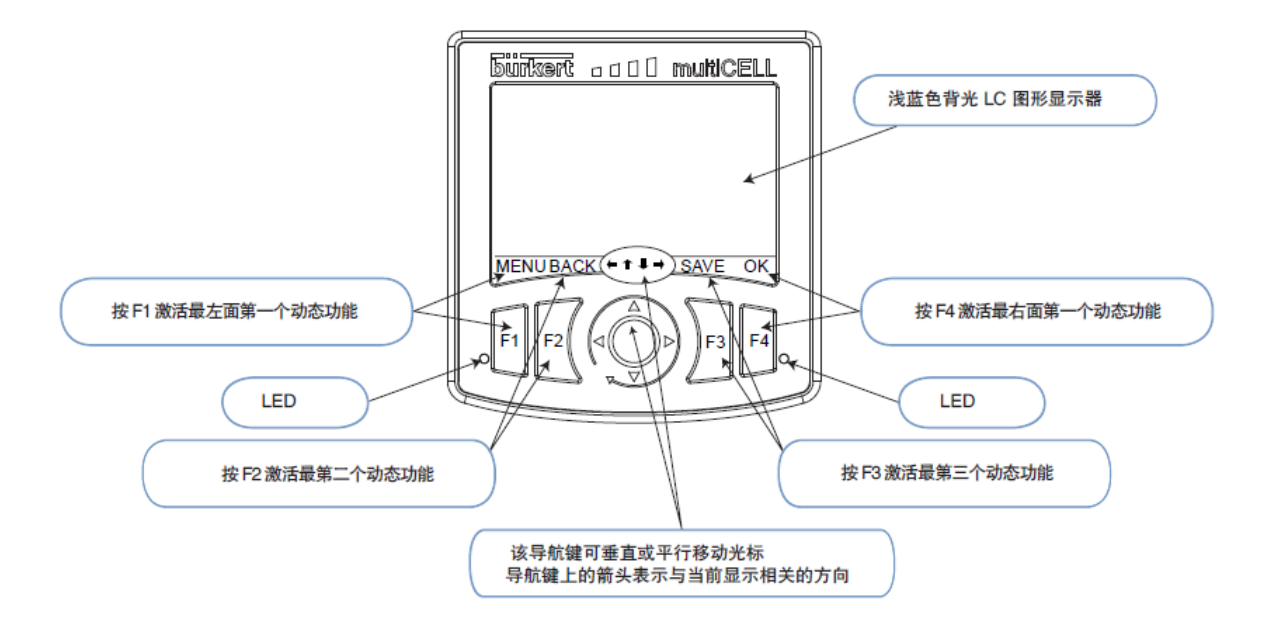

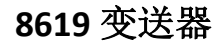

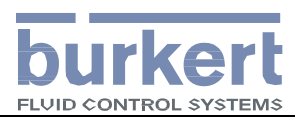

## 板卡及接线端子

主板接口:

- · 连接该变送器 / 控制器的电源
- · 给其他设备供电
- · 处理 2 个数字量输入 (DI)、2 个模拟量 输出 (AO) 和 2 个数字量输出 (DO) 信号

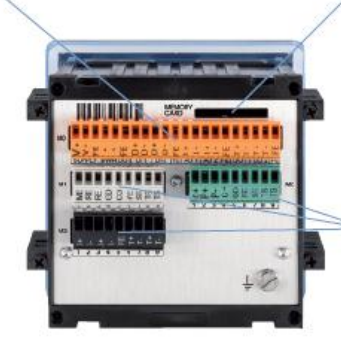

存储卡插槽: · 用于下载和上传设置参数 · 软件更新 操作简单:只要将存储卡插入该小插槽中即可。

#### 附加模块插槽(最多6个),可选以下模块: · 配 pH/O.R.P. 传感器和 / 或温度传感器的模块

- · 配电导率传感器和 / 或温度传感器的模块
- · 输出模块: 2个模拟量和 2个数字量输出

主板接口

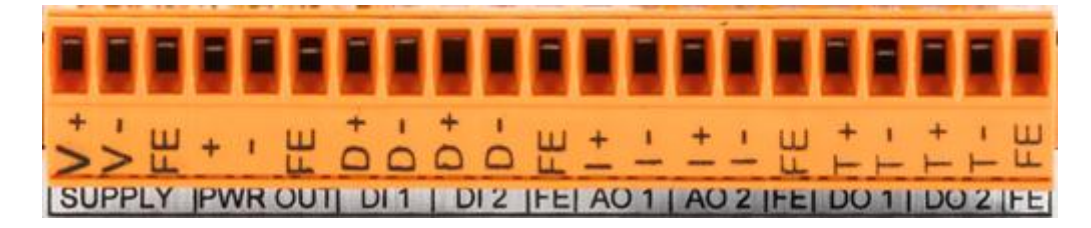

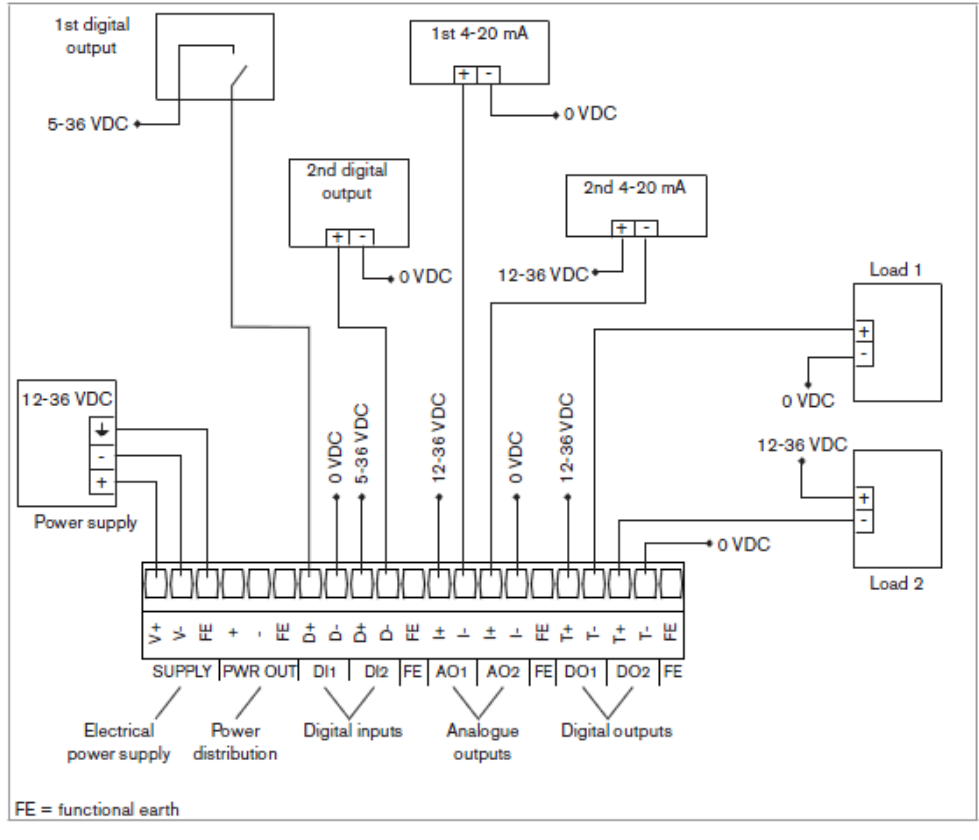

主板接线图 1 (DI1&DI2 做开关输入)

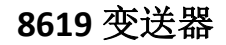

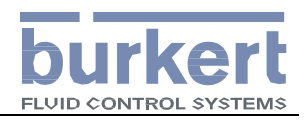

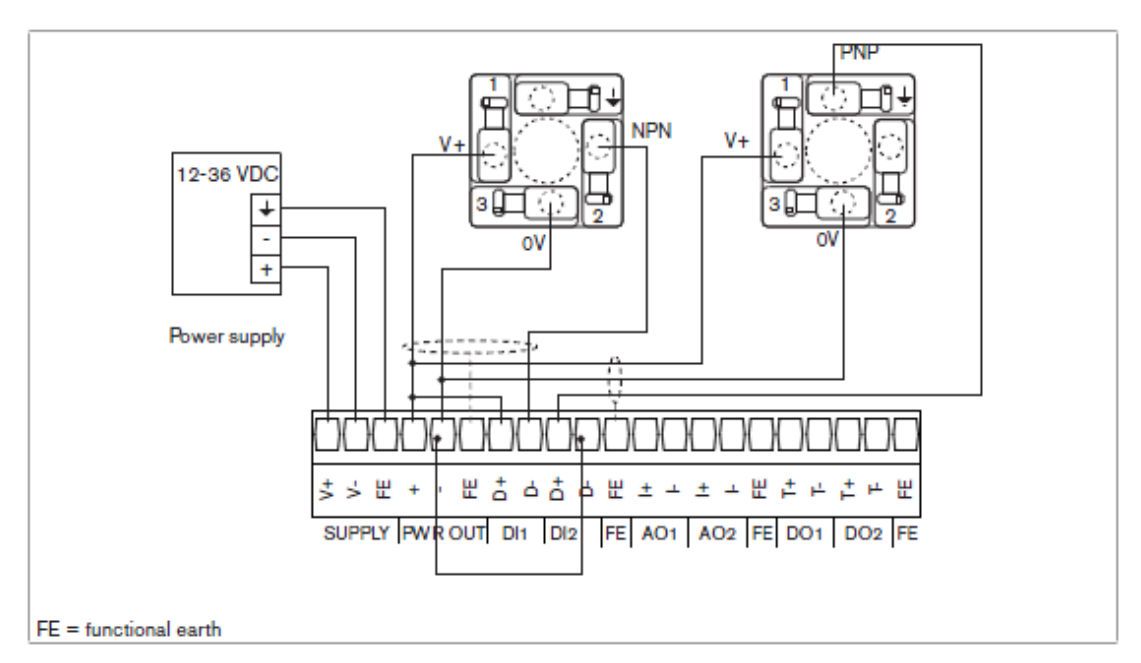

主板接线图 2 (DI1&DI2 做频率输入)

**PH** 检测板接口S 띺 **RE** GO 9S  $\tilde{\alpha}$ ₹  $\cup$  $\sigma$ × U Ü

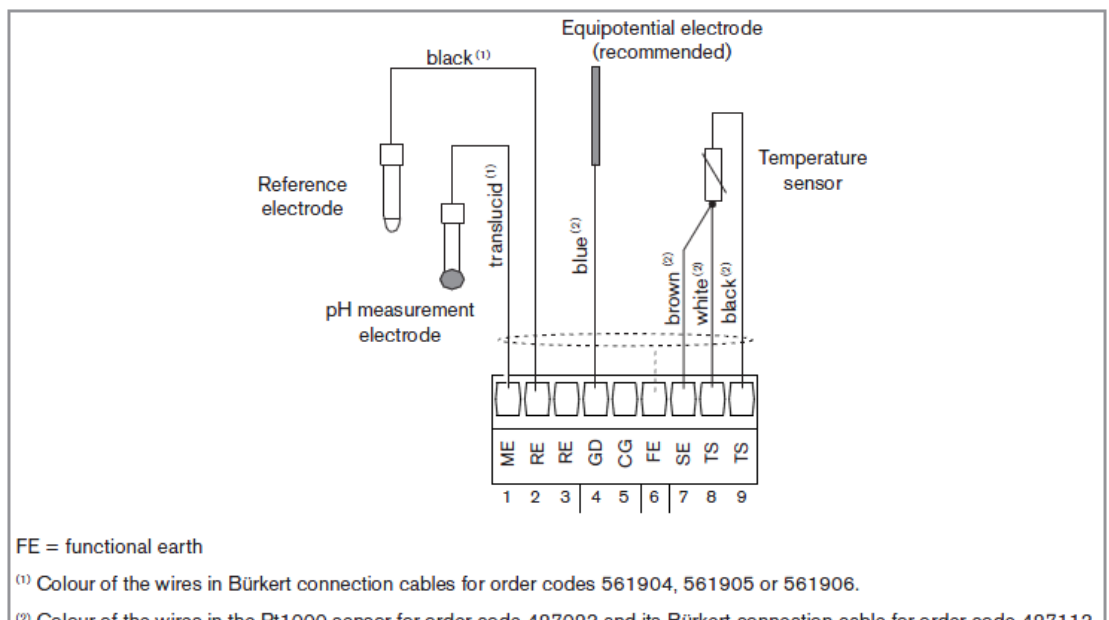

(2) Colour of the wires in the Pt1000 sensor for order code 427023 and its Bürkert connection cable for order code 427113.

Fig. 10: Wiring a Bürkert 8200 type sensor and a Pt1000 temperature sensor in symmetrical mode

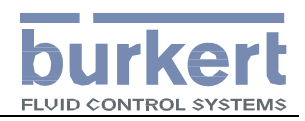

## **COND** 检测板接口

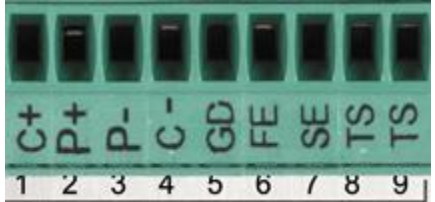

## **8220** 接线图

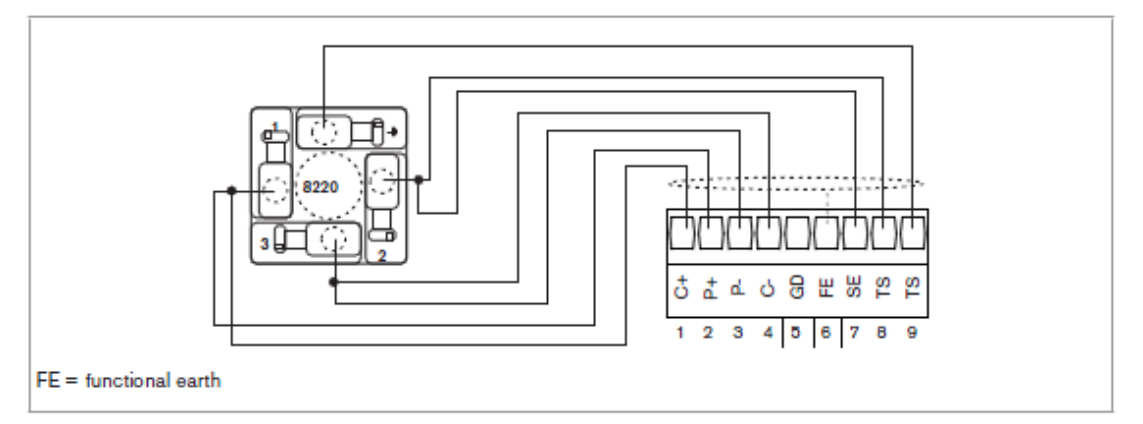

Fig. 15: Connection example for a 8220 conductivity sensor

## **8221** 接线表

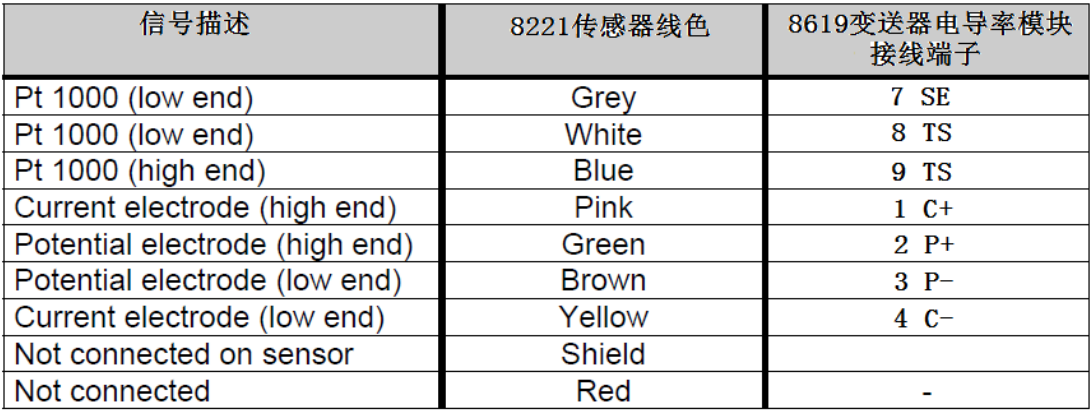

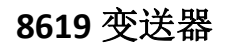

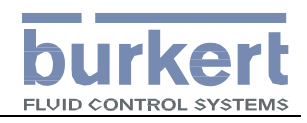

输出扩展板接口

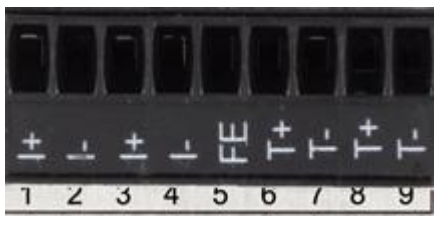

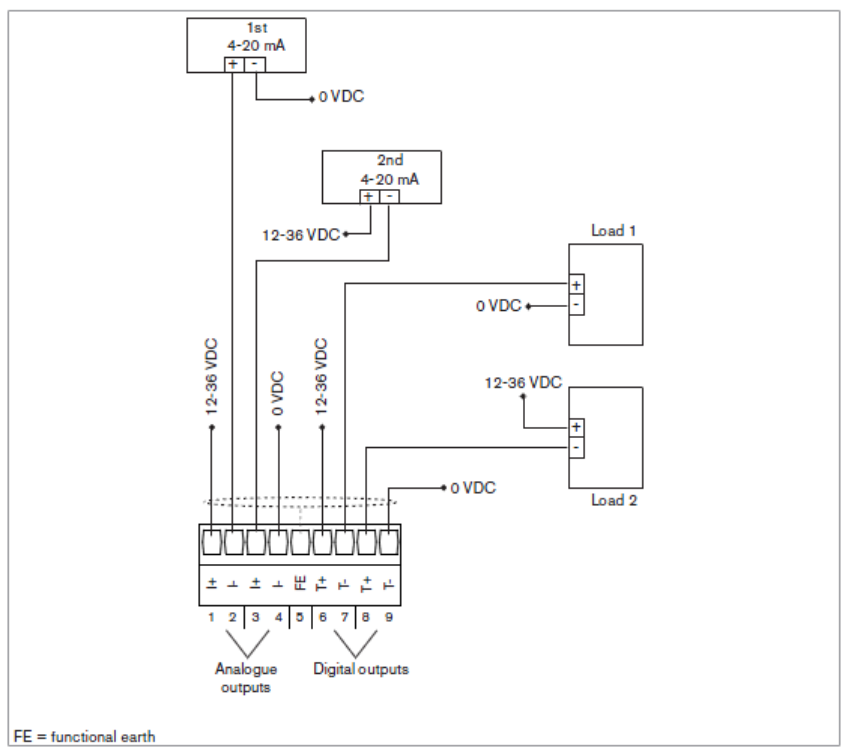

输出扩展模块接线图

#### **8619** 变送器

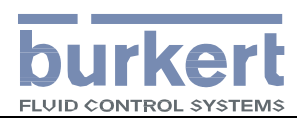

3 种 画

间

切 换

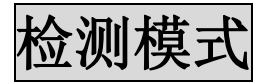

#### 检测模式下的画面共有:

6 个功能模块信息画面;4 个用户自定义画面;6 个功能画面

1. 功能模块信息画面切换,左上角显示"Mx:xxx".

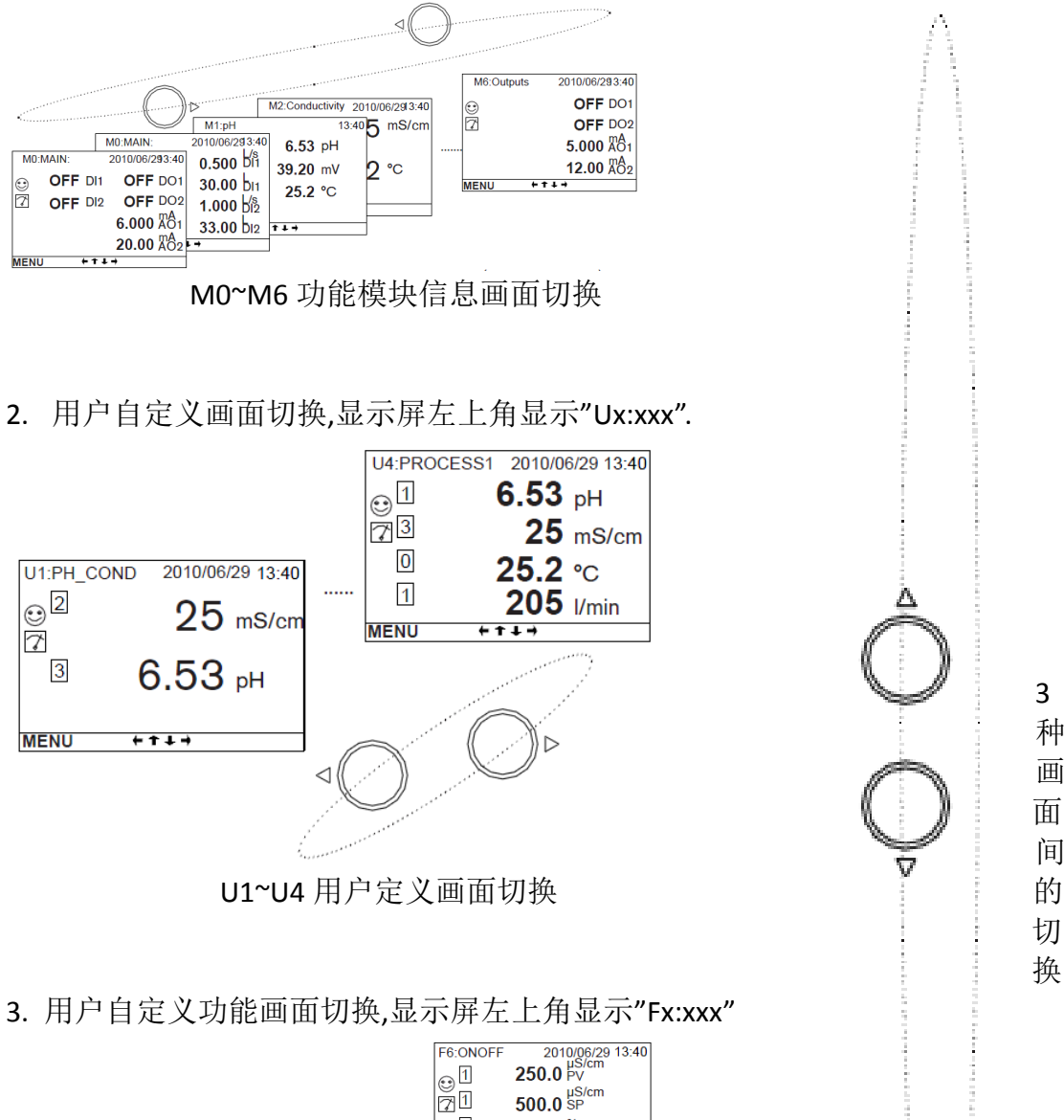

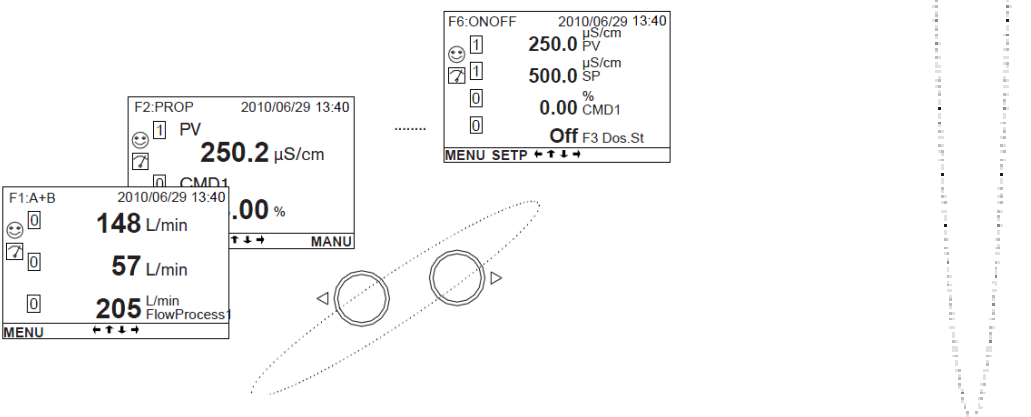

F1~F6 用户自定义功能画面切换

宝帝流体控制系统(上海)有限公司北京分公司

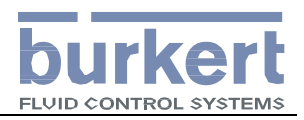

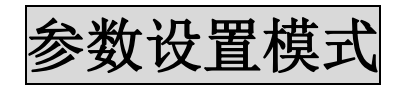

按 F1 键

从浏览模式的任何画面进入主菜单

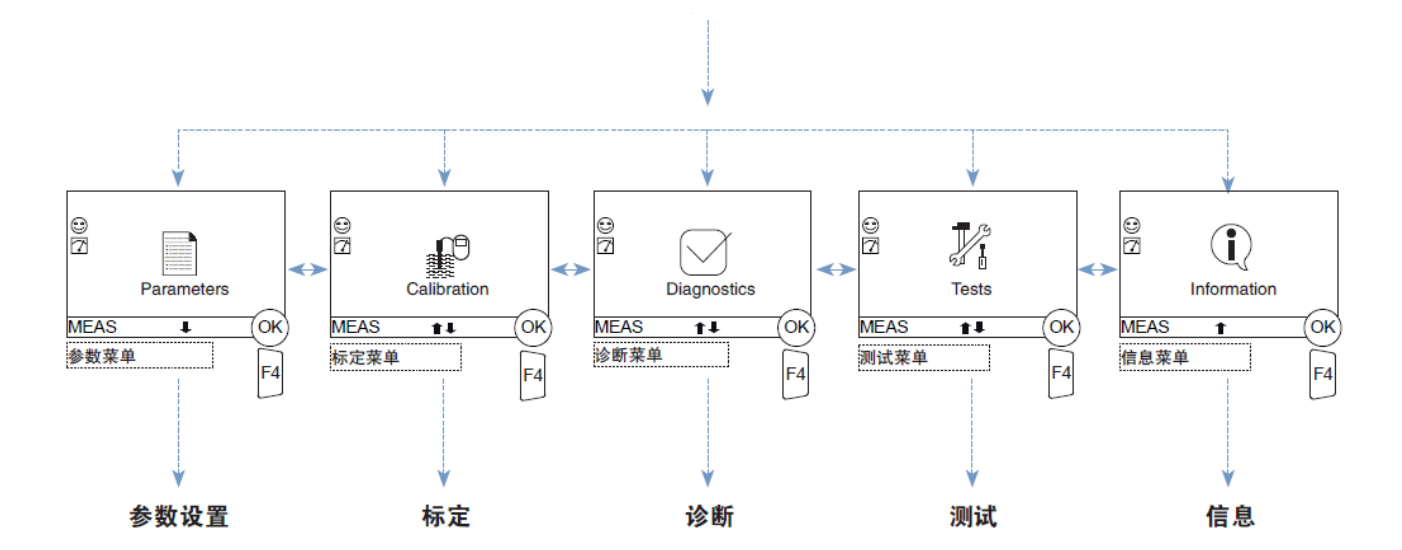

在任意画面下按 F4 键进入对应的子菜单

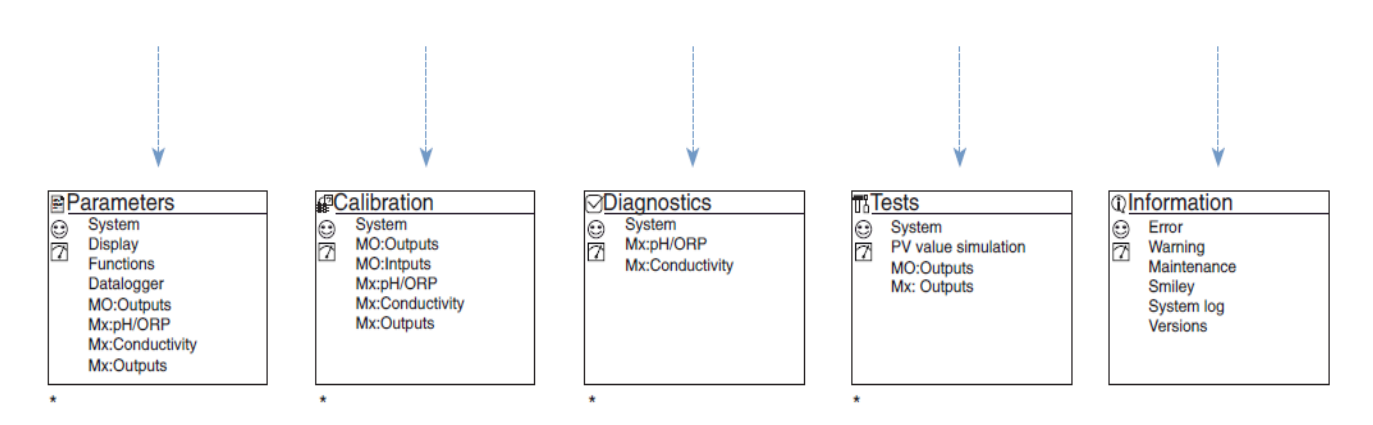

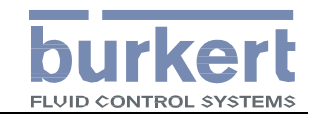

## **8619** 变送器

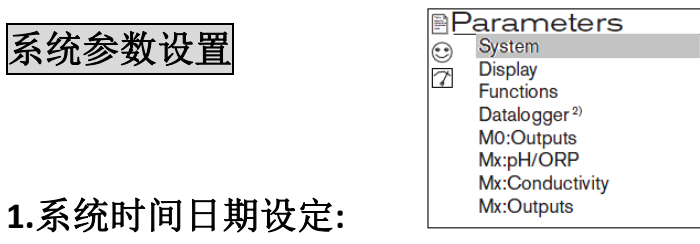

在检测模式下按"F1"键进入参数设置菜单"Parameters"

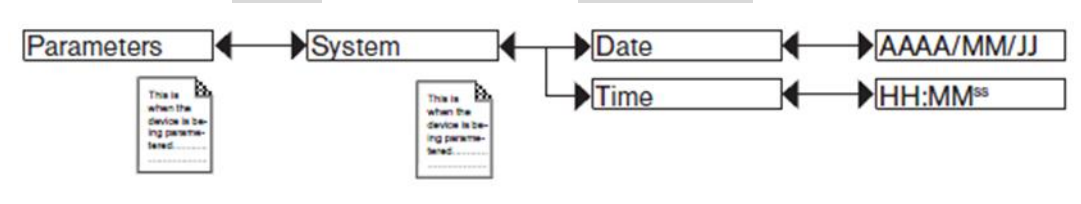

Date: 设置系统日期 Time: 设置系统时间

## **2.**系统语言设定:

在检测模式下按"F1"键进入参数设置菜单"Parameters"

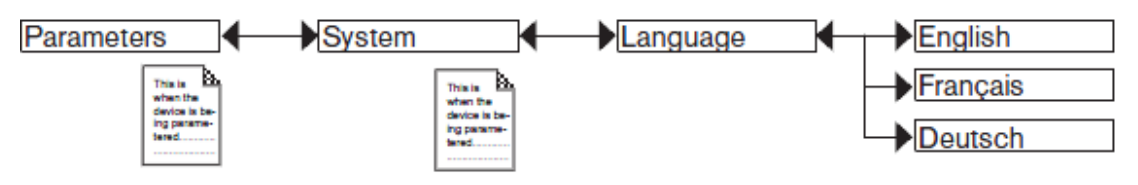

Language:设置系统语言,一般选择"English".

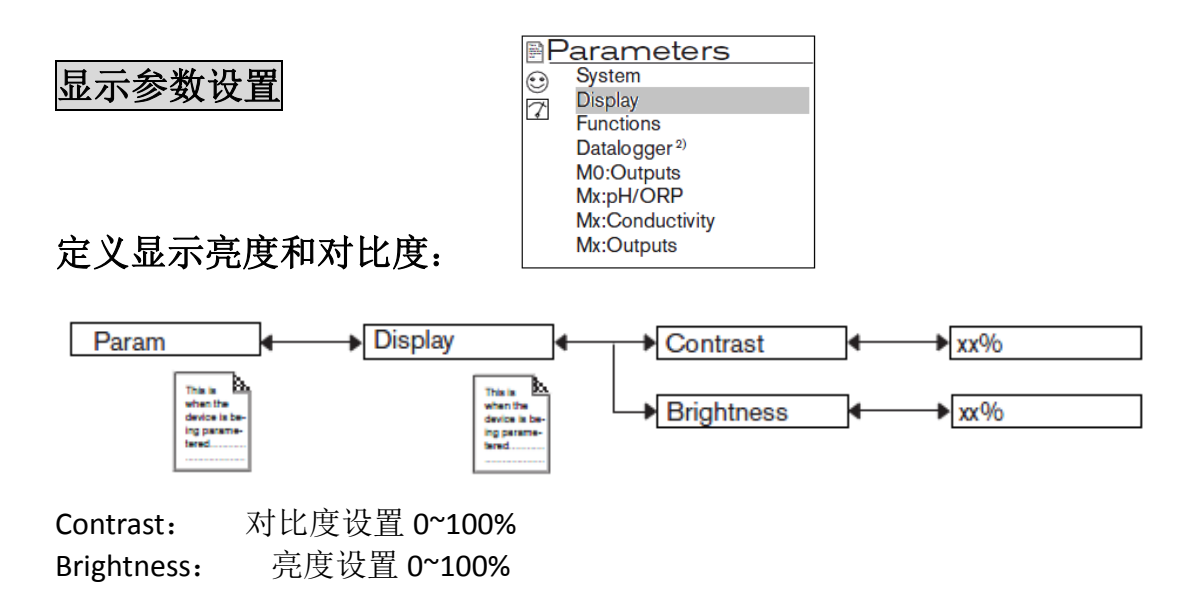

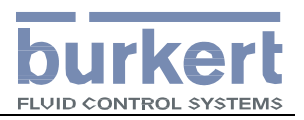

## 流量参数检测及标定

## **1.**自定义流量显示画面**(Ux:xxx)**:

8619 多通道智能变送器允许用户自定义 4 个用户画面,每个画面最多可以显示 4 行检测数值。

● 定义用户画面中显示的数据行数(1 行,2 行,4 行或趋势图)

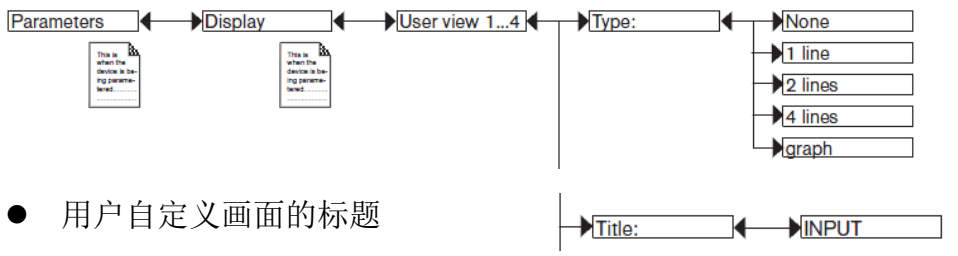

每一行显示的数据、数据的单位和滤波。

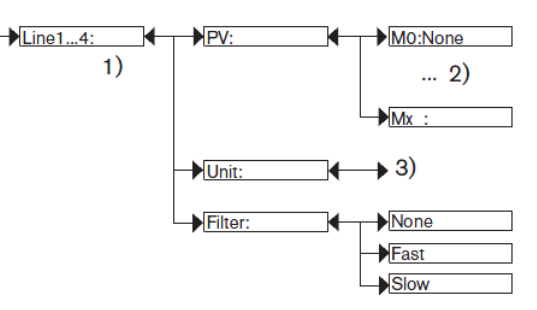

设置完毕后,按 F3 键保存设置的结果,并返回到检测模式.

#### 定义完毕的用户画面如下:

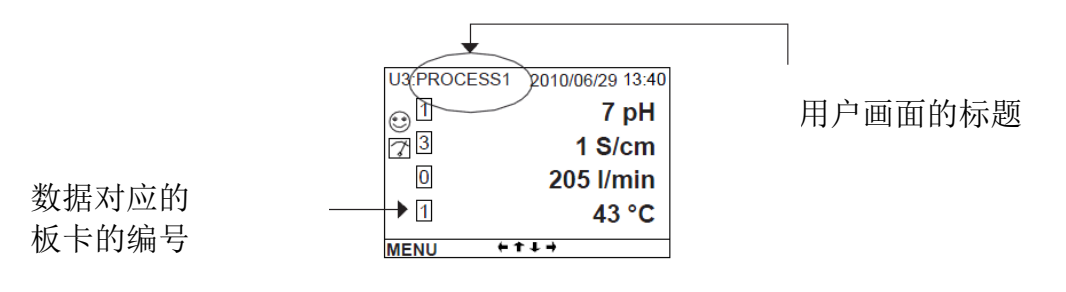

#### 上图画面的设置信息如下**:**

#### **TYPE:4Line**

**TITLE:PROCESS1** 

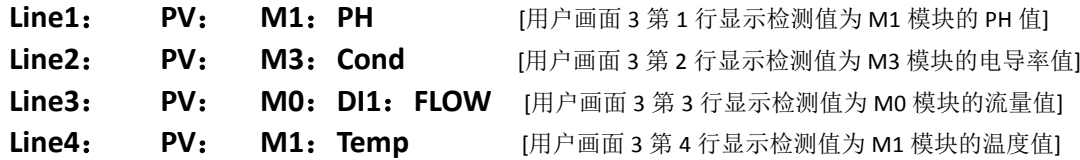

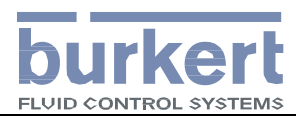

**2.**定义流量输出的量程(流量输出量程设置):

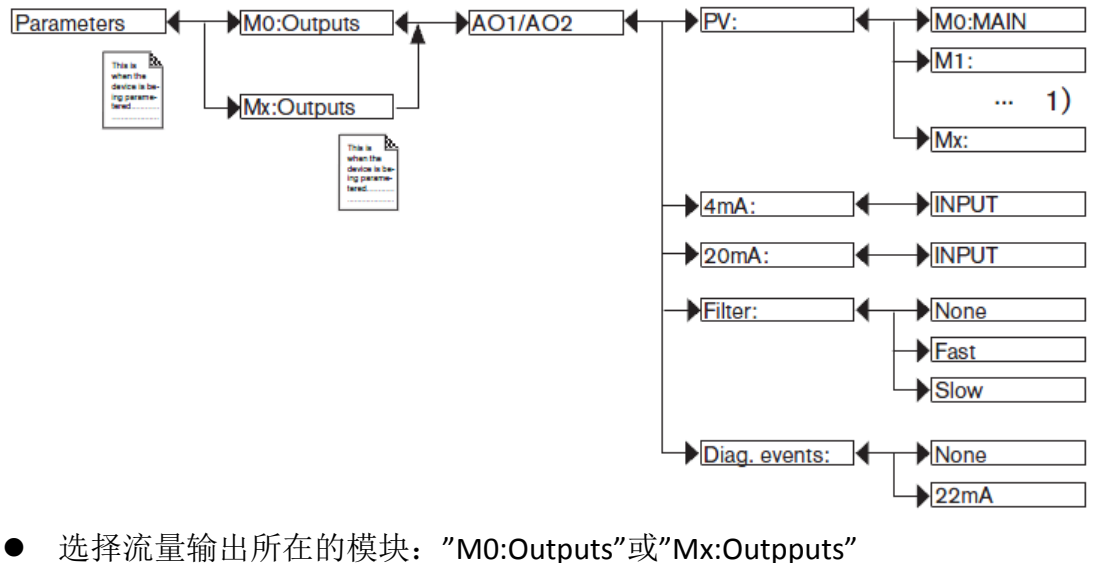

- 洗择流量输出占用的输出通道: AO1 或 AO2
- 对输出通道定义其输出的变量, 例如: M0:MAIN 的 DI1.FLOW [M0 主板卡 的 DI1 流量检测值]
- 定义 4mA 对应的流量
- 定义 20mA 对应的流量
- 定义输出滤波的方式: [none]没有滤波; [FAST]快滤波; [slow]慢滤波
- 定义报警时的输出通道的响应(无响应或输出 22mA)
- 3.对流量检测进行校准:

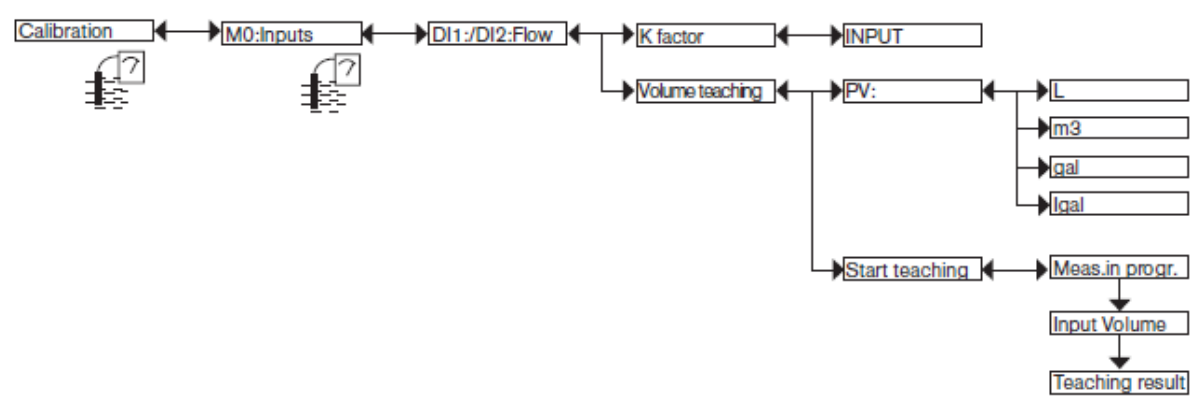

- 按 F1 键进入参数设置模式。
- 使用方向键 》选中"Calibration"菜单, 按 F4 键讲入下级菜单
- 选择标定的内容为 M0: Inputs[主板卡的的数字量输入通道]
- 选择标定的通道为 DI1: FLOW 或 DI2: FLOW[第一或第二数字量输入通道的 流量输入]
- **11** / **16**  ● 如选择输入 K 系数标定, 需要查找所使用的流量传感器的接头 K 系数,

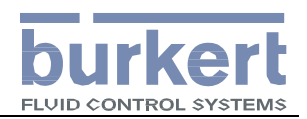

#### **8619** 变送器

按 F4 键进入设置 K 系数的具体值。

- 如选择用在线校正的方法校准 K 系数,需先制定体积的单位,再按涡轮流量 传感器在线标定的方法标定,详见采用的传感器的手册中在线标定部分的描 述。
- **设置完毕后退出标定菜单按 F3 键保存设置值。**

### **PH** 检测显示、输出设置及标定

#### **1. PH** 检测的画面显示的设置可参考流量检测画面设置

#### 2. **PH** 检测输出设置: **(PH** 输出量程设置**)**

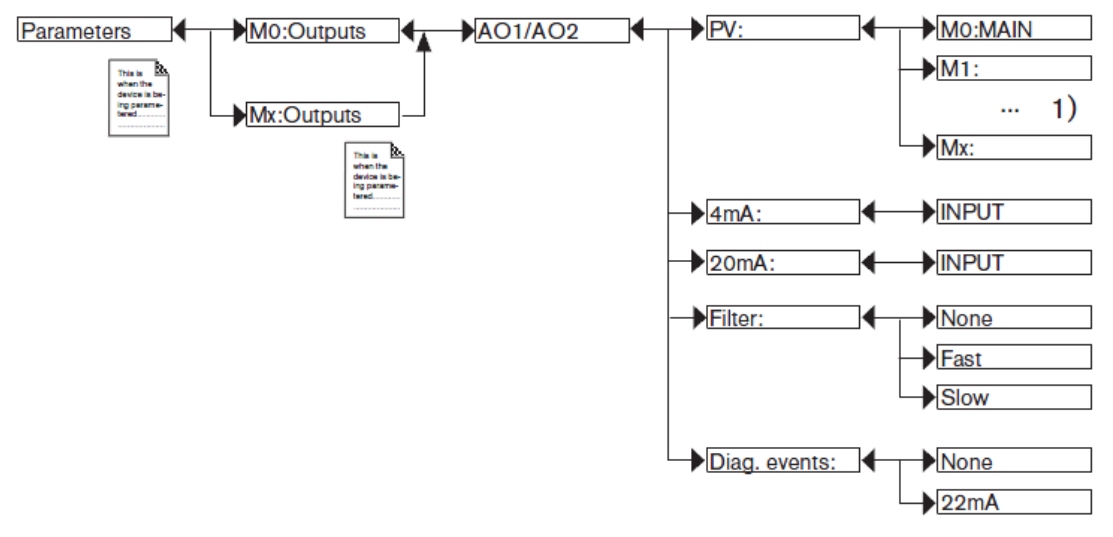

- 选择 PH 输出占用的模块: "M0:Outputs"或"Mx:Outpputs"
- 洗择 PH 输出占用的输出通道: AO1 或 AO2
- 对输出通道定义其输出的变量, 例如: M1:PH [M1 板卡的 PH 检测值]
- 定义 4mA 对应的 PH 值
- 定义 20mA 对应的 PH 值
- 定义输出滤波的方式: [nonel没有滤波; [FAST]快滤波; [slow]慢滤波
- 定义报警时的输出通道的响应(无响应或输出 22mA)

#### **3.** 设置 **PH** 检测模块的参数:

进入参数设置"Parameters"找到 PH 板卡"Mx:PH/ORP":

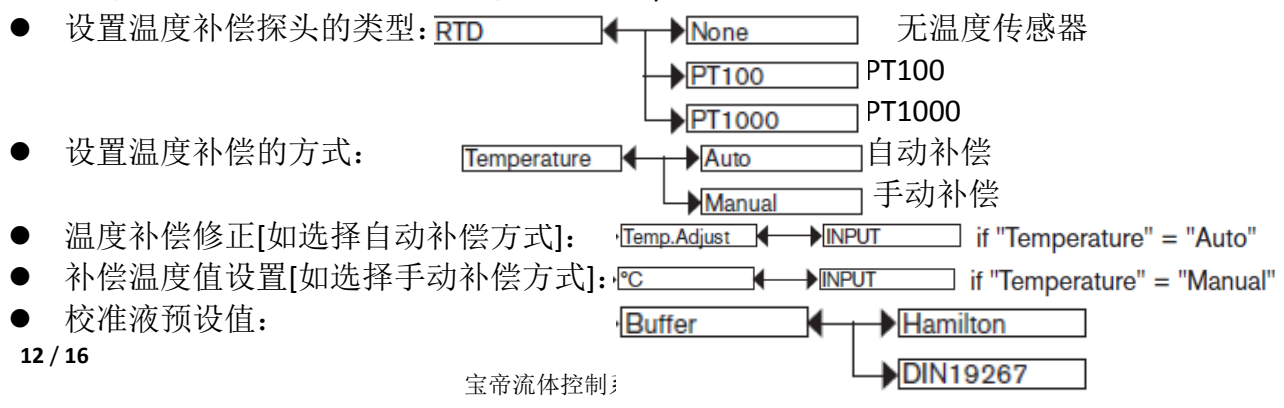

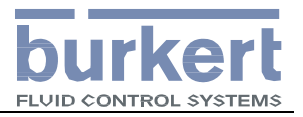

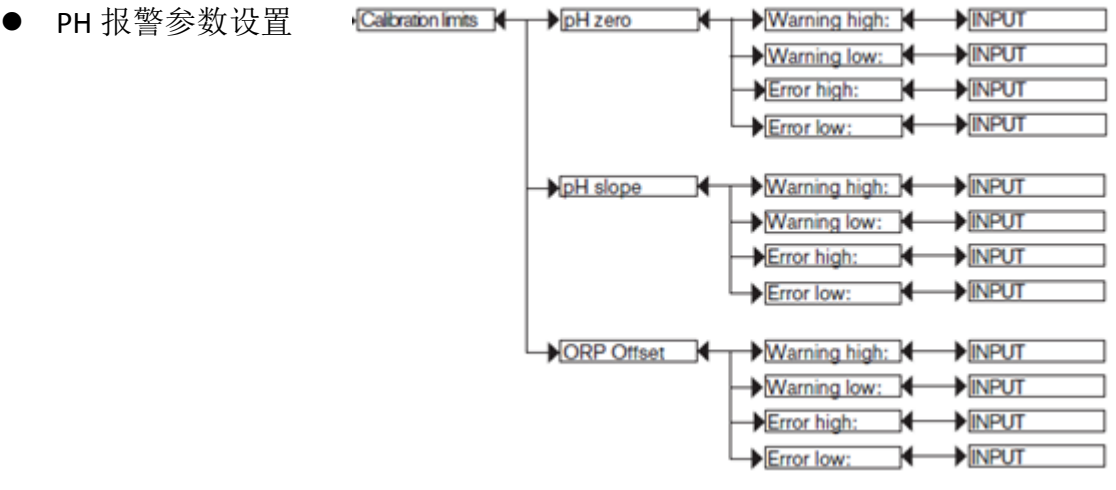

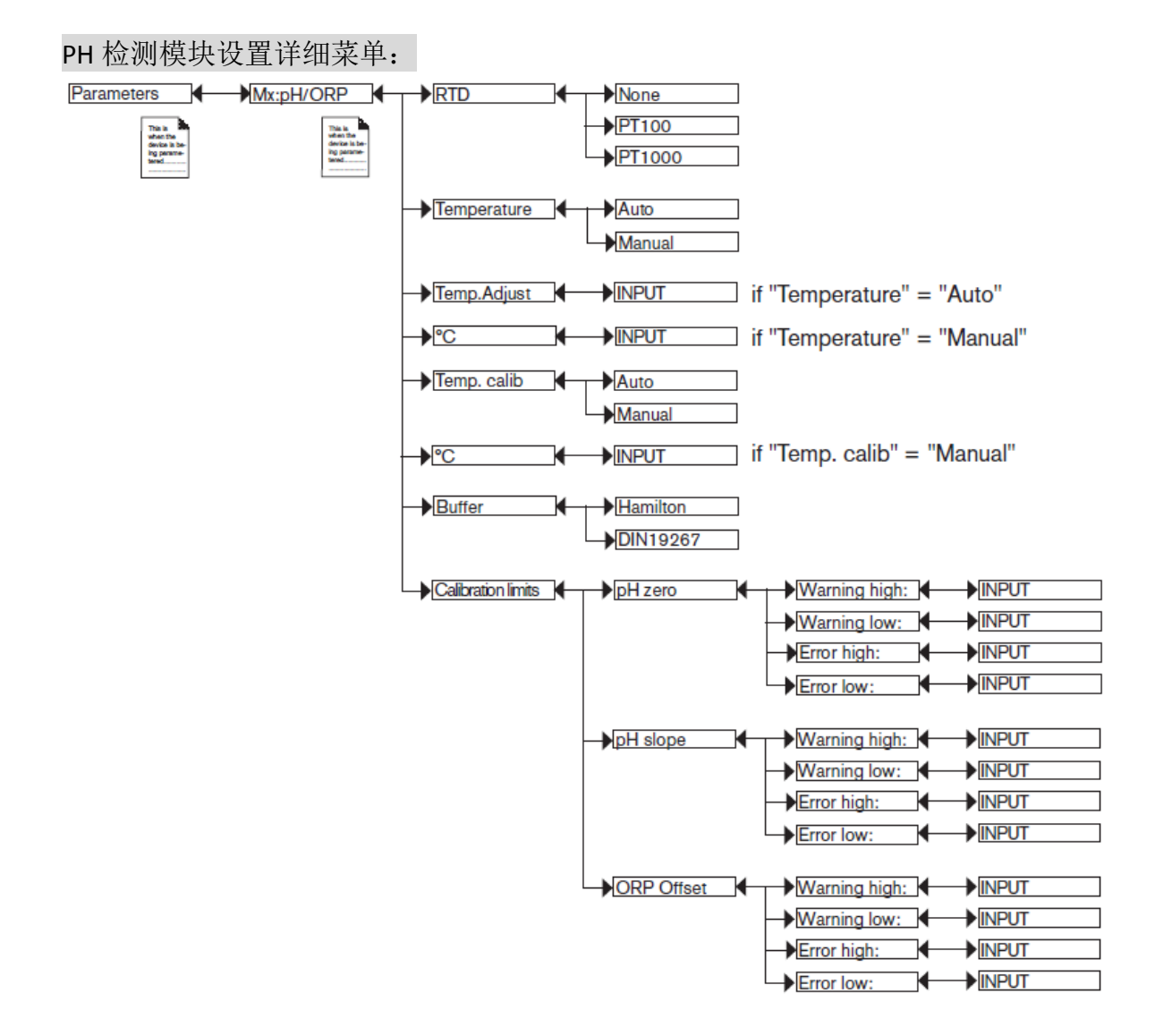

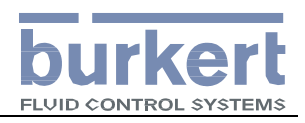

4. PH 标定设置及操作

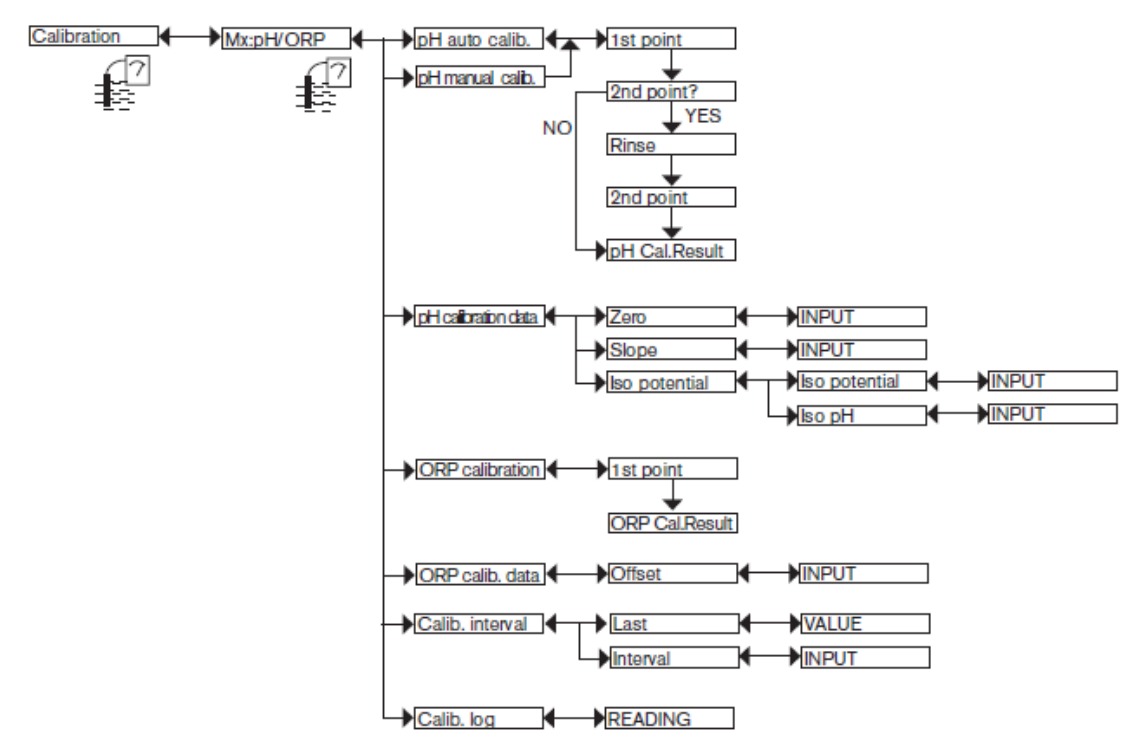

- 按 F1 键进入参数设置模式
- 用 · 健选择 Calibration 菜单
- 找到要标定的 PH 电极所在的模块 Mx:PH/ORP
- 选择校准的方式自动校准 PH auto calib

或手动校准 PH manual calib

- > 进行第一点校准,手动校准模式下需要 人工输入校准液的 PH 值。将 PH 电极插 入第一校准液,直到第一点校准完毕。
- 选择是否进行第二点校准,标准模式下 应选择进行第二点校准,选"YES"后 进行第二点校准。
- $\rightarrow$  pH auto calib.  $\biguparrow$  1st point pH manual calib. 2nd point? **YES NO** Rinse 2nd point pH Cal.Result
- PH 电极从第一校准液中取出清洗干净,并用吸水宣纸擦干后放入第 二校准液。同样手动校准模式下需要人工输入第二校准液的 PH 值。
- 校准完毕后显示校准的结果,如校准结果显示 PH 电极的零点、斜率、 膜阻抗均正常,则可保存设置完成 PH 电极的校准。否则需要再次校 准,直到参数合格。
- PH 电极的参数范围 ZERO[零点] 7.0±0.5 Slope[斜率] 90%以上

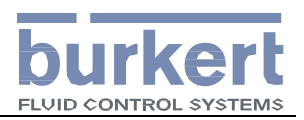

## **Cond** 检测显示、输出设置及标定

- 1. **Cond** 检测的画面显示的设置可参考流量检测画面设置
- 2. **Cond** 检测输出设置: **(cond** 输出量程设置**)**

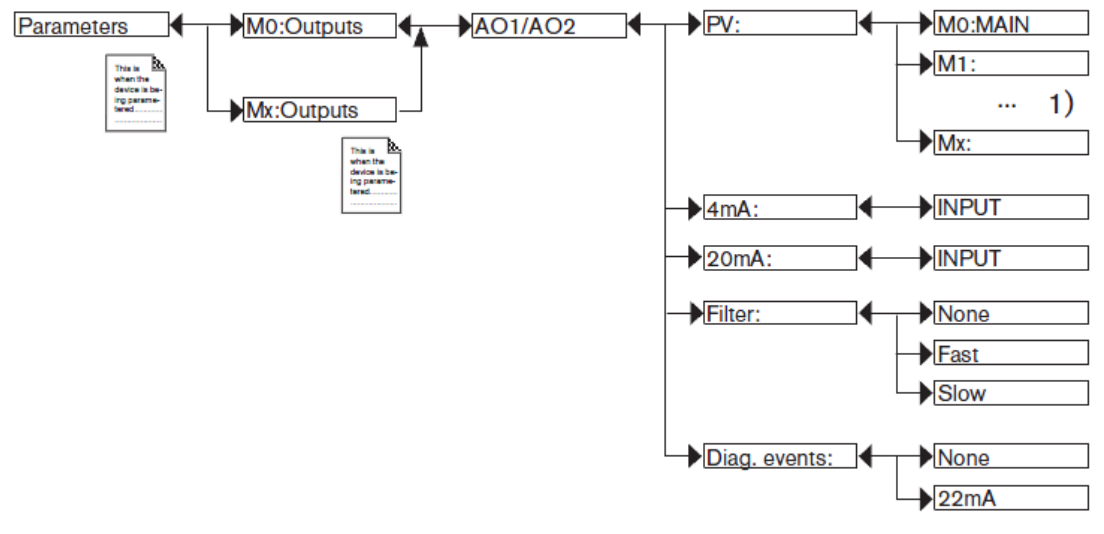

- 选择 cond 输出占用的模块: "M0:Outputs"或"Mx:Outpputs"
- 选择 cond 输出占用的输出通道: AO1 或 AO2
- 对输出通道定义其输出的变量, 例如: M3:cond [M3 模块的 cond 检测值]
- 定义 4mA 对应的 Cond 值
- 定义 20mA 对应的 Cond 值
- 定义输出滤波的方式: [none]没有滤波; [FAST]快滤波; [slow]慢滤波
- 定义报警时的输出通道的响应(无响应或输出 22mA)

#### 3.设置 **Cond** 检测模块的参数

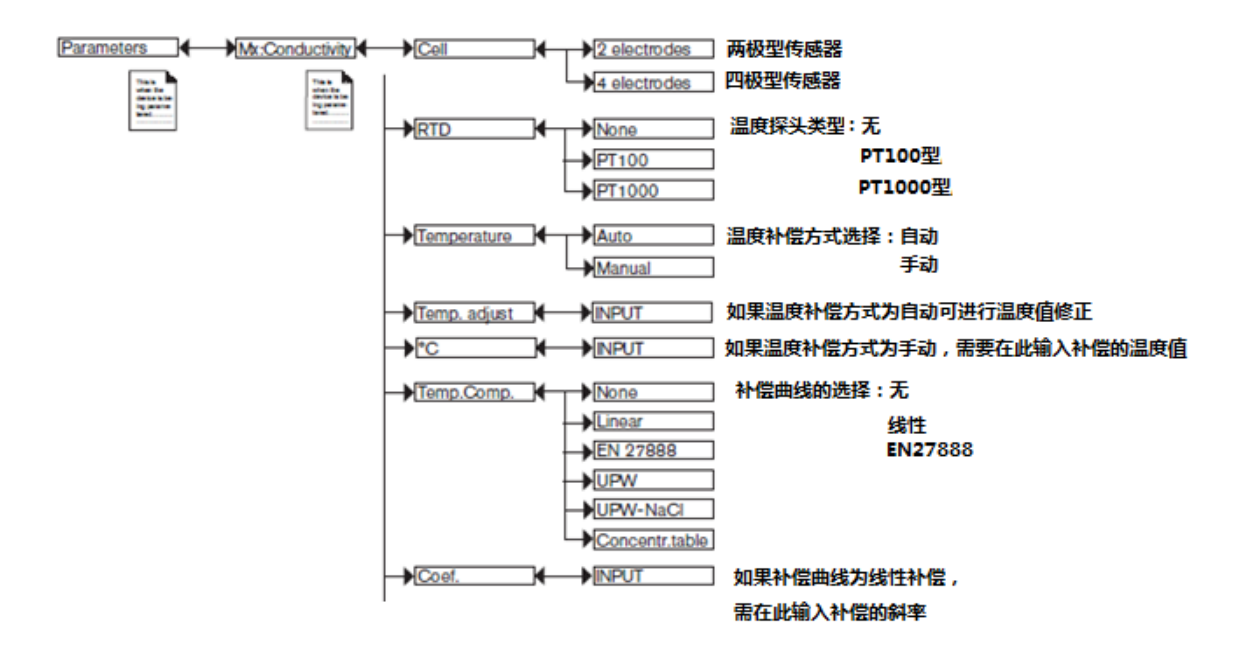

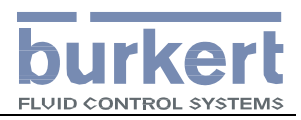

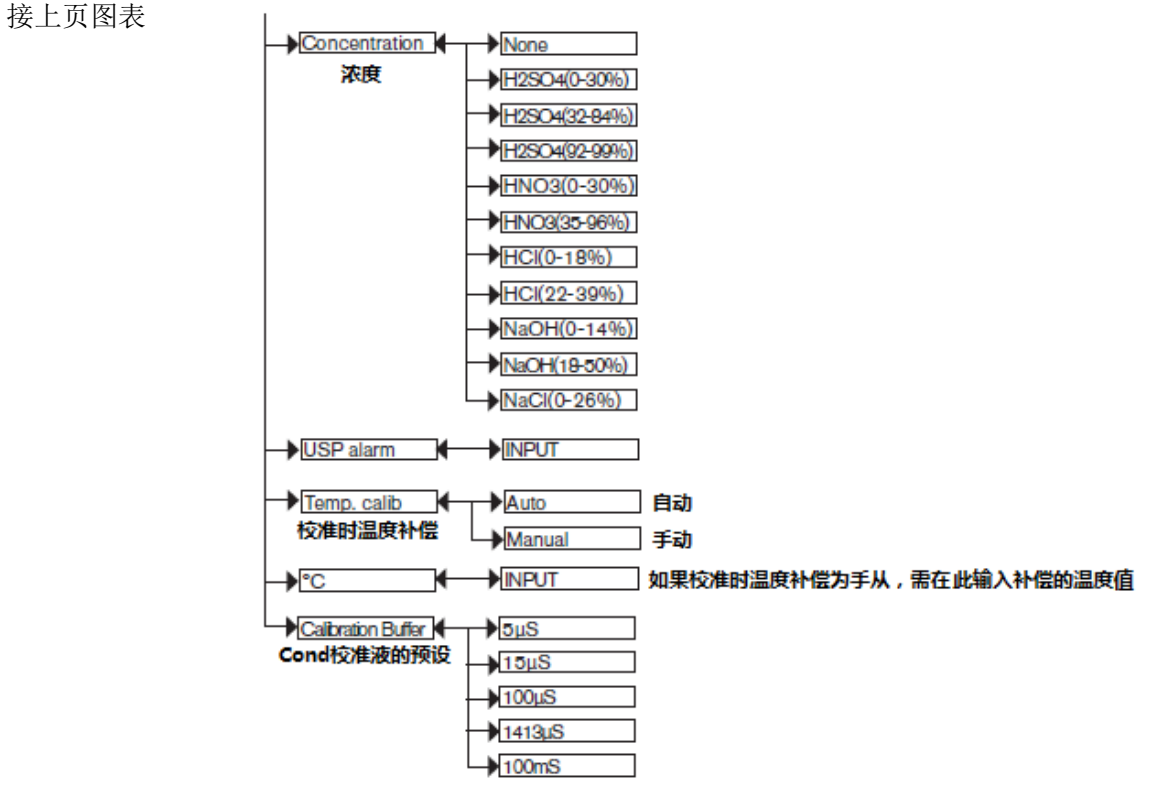

设置完毕后按 F3 键保存设置。

3. Cond 标定设置及操作

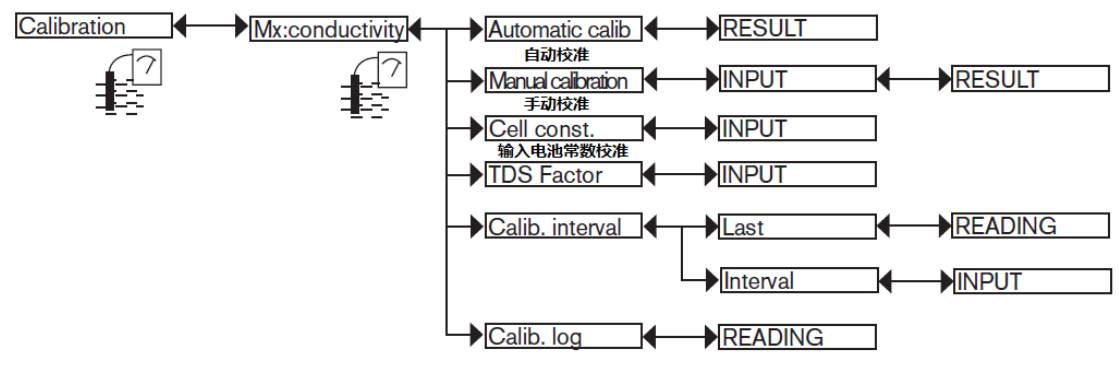

设置完毕后按 F3 键保存设置。

按上述步骤设置完毕后,即可进行流量,PH,COND 的检测和输出.